# PRIROČNIK HAL E-BANK **ODDALJENO PODPISOVANJE**

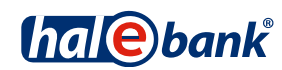

Različica Hal E-Bank: 21.X.X.00

# **Vsebinski sklopi priročnika**

Priročnik sestoji iz več vsebinskih sklopov. Pričujoči vsebinski sklop priročnika je na seznamu poudarjen. Vsebinski sklopi priročnika so na voljo na spletnem naslovu *www.halcom.si/ebanka/pomoc*.

- 1. PLAČEVANJE
- 2. ČEZMEJNA PLAČILA IN POSLOVANJE S TUJIMI VALUTAMI

#### 3. ODDALJENO PODPISOVANJE

- 4. IMENIK
- 5. KVALIFICIRANO DIGITALNO POTRDILO ENA ZA VSE
- 6. PREGLEDI STANJA, PROMETA IN IZPISKOV
- 7. BANČNA OBVESTILA IN SPOROČILA BANKI
- 8. DODATNA ORODJA IN NASTAVITVE
- 9. IZMENJAVA DATOTEK
- 10. E-RAČUNI
- 11. DIREKTNE OBREMENITVE SEPA
- 12. SDD UGOVORI IN SOGLASJA

# **Kazalo**

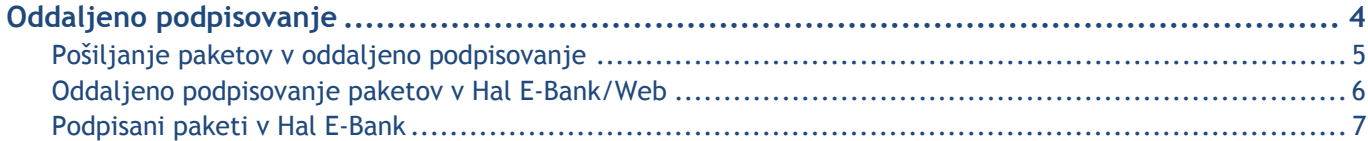

# **Oddaljeno podpisovanje**

Oddaljeno podpisovanje omogoča podpisovanje paketa ali nalogov z lokacije, oddaljene od nameščene rešitve e-banke. Odgovorna oseba lahko prek spletnega portala podpiše pakete ali naloge, ki ste jih iz e-banke poslali v oddaljeno podpisovanje.

Pooblastila za oddaljeno podpisovanje uredite pri svojem bančnem skrbniku. Vse banke oddaljenega podpisovanja ne podpirajo. V tem primeru je ta funkcionalnost nevidna ali neaktivna.

## Pošiljanje paketov v oddaljeno podpisovanje

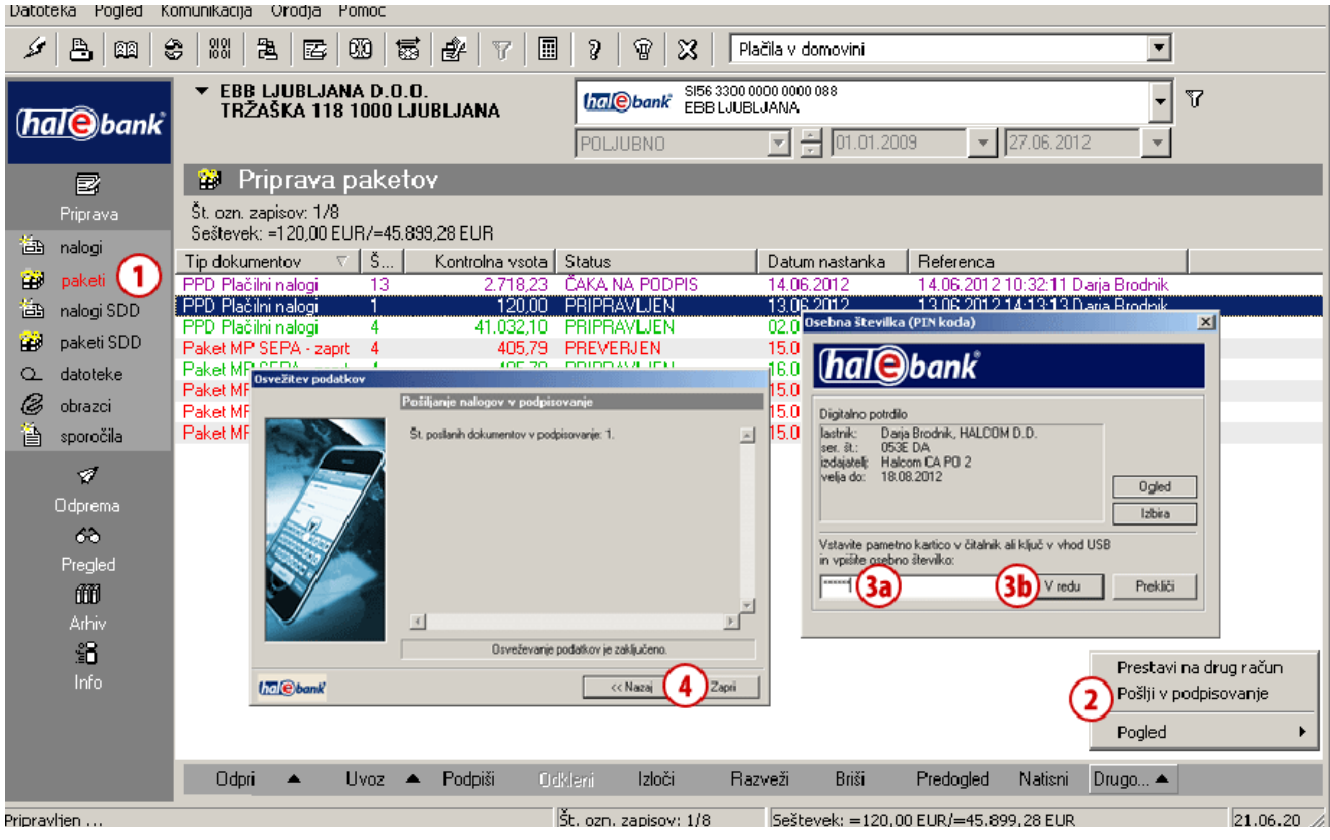

Pripravite paket nalogov (glej sklop PLAČEVANJE).

- **1** V mapi **Priprava > Paketi** izberite pakete, ki jih želite poslati v oddaljeno podpisovanje. V oddaljeno podpisovanje lahko pošljete le pakete s statusom »PRIPRAVLJEN«.
- **2** Izberite ukaz **Drugo > Pošlji v podpisovanje**.
- **3** Odpre se okno, kjer vpišite osebno številko (kodo PIN) **(3a)** in potrdite s

klikom na gumb **V redu (3b)**. Program vzpostavi povezavo z banko. Po prenosu podatkov se okno samodejno zapre.

- **4** Odpre se okno s podatki o poslanih nalogih v oddaljeno podpisovanje. Okno zaprite s klikom na gumb **Zapri**.
- **5** Uspešno poslani nalogi se nahajajo v mapi **Priprava > Paketi (1)** in imajo status »ČAKA NA PODPIS«.

### Oddaljeno podpisovanje paketov v Hal E-Bank/Web

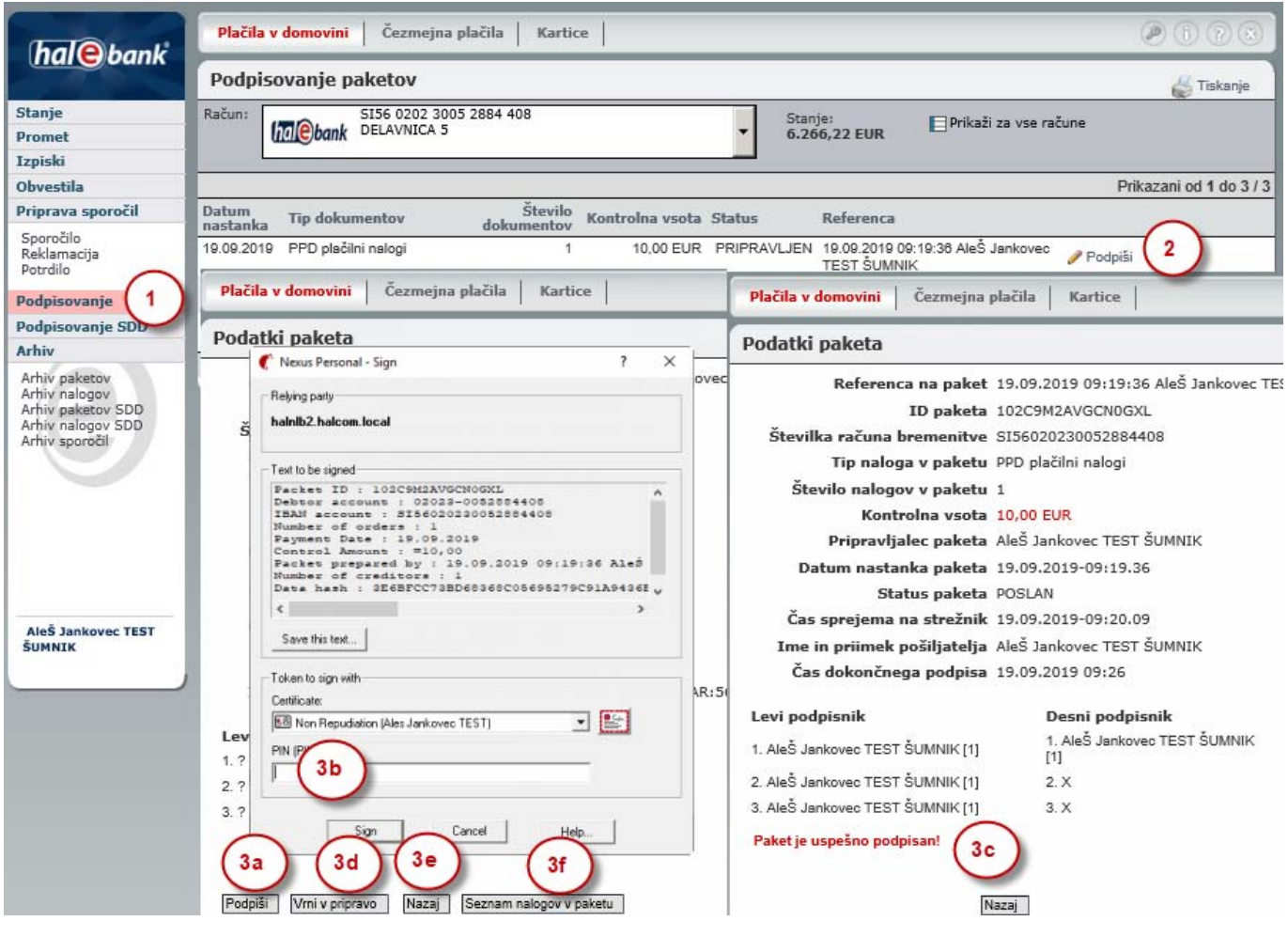

- **1** V spletni aplikaciji Hal E-Bank/WEB izberite mapo **Podpisovanje**. V mapi se nahajajo paketi plačilnih nalogov, ki so bili uspešno poslani v oddaljeno podpisovanje.
- **2** Za paket, ki ga želite podpisati, kliknite ukaz **Podpiši**.
- **3** Odpre so okno s podatki paketa, kjer lahko paket podpišete **(3a)**. Za podpis paketa v novo okno vpišite kodo PIN

**(3b)**. Izpiše se vam sporočilo o uspešno podpisanem paketu in paket je poslan v banko **(3c)**.

Če paketa ne želite podpisati, ga lahko vrnete v pripravo osebi, ki vam ga je poslala v oddaljeno podpisovanje **(3d)**. S klikom na ukaz **Nazaj (3e)** se vrnete nazaj na seznam paketov, ki čakajo na podpis, z ukazom **Seznam nalogov v paketu (3f)** pa se vam izpiše seznam nalogov, ki pripadajo izbranemu paketu.

#### Podpisani paketi v Hal E-Bank

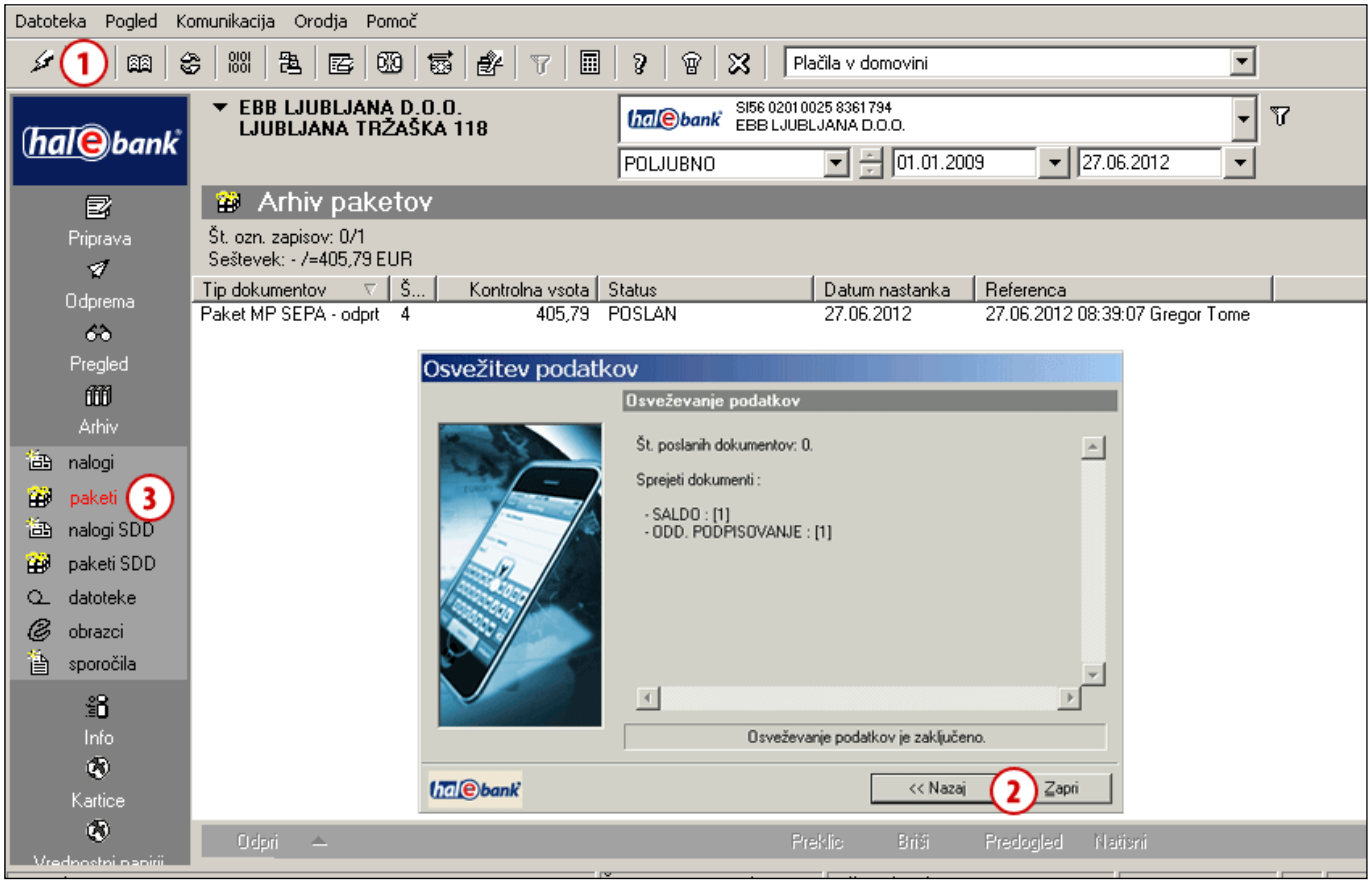

- **1** Podpisane pakete prevzamete v e-banko ob osvežitvi podatkov (klik na ikono  $\mathcal{L}$ ). Število prevzetih podpisanih dokumentov je izpisano v oknu s podatki o osvežitvi podatkov.
- **2** Okno zaprite s klikom na gumb **Zapri**.
- **3** Uspešno sprejeti podpisan paket se nahaja v mapi **Arhiv > Paketi** in ima status »POSLAN«.